# TOSHIBA

Toshiba Global Commerce Solutions SureMark 4610 Printers

# Hardware Guide Models 2CR and 2NR

Note:

Before using this information and the product it supports, be sure to read Safety Information-Read This First, Warranty Information, Uninterruptible Power Supply Information, and the information under Notices.

#### November 2020

This edition applies to Toshiba SureMark 4610 Printer Models 2CR and 2NR and to all subsequent releases and modification until otherwise indicated in new editions.

If you send information to Toshiba Global Commerce Solutions (Toshiba), you grant Toshiba a nonexclusive right to use or distribute whatever information you supply in any way it believes appropriate without incurring any obligation to you.

© Copyright Toshiba Global Commerce Solutions, Inc. 2017, 2020

# Contents

| 5<br>7 |
|--------|
| 9      |
| 11     |
|        |
|        |
| 11     |
|        |
|        |

| Summary of changes | . 13 |
|--------------------|------|
| June 2017          | 13   |

# Chapter 1. Introducing the SureMark 4610 Models 2CR and 2NR printers..... 15

| Features and specification              | 15 |
|-----------------------------------------|----|
| Communication and power                 | 17 |
| Network interface adapter prerequisites |    |
| Operating system requirements           | 21 |
| Hardware requirements                   |    |
| Identifying the controls and indicators |    |
| Locating the power butto                |    |
| Understanding the Light-Path LEDs       |    |
| Calling for service                     |    |
| 0                                       |    |

## Chapter 2. Product specifications...... 27

| Physical dimensions             |  |
|---------------------------------|--|
| Temperature and humidity limits |  |

# Chapter 3. Installing and configuring

| the 4610 printer                            | 29 |
|---------------------------------------------|----|
| Before you begin                            | 29 |
| Verify your order                           |    |
| Understanding your configuratio             | 29 |
| Installing the interface card               |    |
| Installing the filler                       | 30 |
| Configurin a WiFi adapter                   | 31 |
| Before you begin                            |    |
| Printing the Test/Status Receipt            |    |
| Connecting to the Printer Access Point (AP) | 32 |
| Logging into the WiFi configuratio and      |    |
| management interface                        | 33 |
| Settin up the WiFi client                   | 34 |
| Settin WiFi IP parameters                   | 35 |
| Changing default passwords for WiFi         | 35 |
|                                             |    |

| Configurin a network printer (WiFi and Ethernet) | 36 |
|--------------------------------------------------|----|
| Before you begin                                 | 36 |
| Logging into the WiFi Configuratio and           |    |
| Management Interface                             |    |
| Settin printer IP parameters                     | 37 |
| Change default passwords for printer             |    |

# Chapter 4. Using and maintaining

| the 4610 printer                             | 39 |
|----------------------------------------------|----|
| Replenishing consumable supplies             |    |
| Loading and replacing the paper roll         |    |
| Loading large paper rolls                    | 42 |
| Replacing the ribbon                         | 42 |
| Inserting checks (Model 2CR only)            | 45 |
| Inserting documents from the side            | 46 |
| Retrieving printer statistics                | 47 |
| Cleaning recommendations                     | 49 |
| Cleaning the MICR read head (Model 2CR only) | 49 |
| Cleaning the thermal printhead               | 50 |
| Clearing jams in the check flippe area       | 51 |
|                                              |    |

| Notices | 55 |
|---------|----|
| NOTICES | 55 |

| Telecommunication regulatory statement           | 56 |
|--------------------------------------------------|----|
| Electronic emission notices                      |    |
| Federal Communications Commission (FCC)          |    |
| statement                                        | 56 |
| FCC Radiation Exposure Statement                 |    |
| Industry Canada Class A Emission Compliance      |    |
| statement                                        | 56 |
| Avis de conformité à la réglementation           |    |
| d'Industrie Canada                               | 57 |
| Industry Canada Radiation Exposure Statement     | 57 |
| European Union Electromagnetic Compatibility     |    |
| (EMC) Directive Conformance Statement            | 57 |
| Germany Class A statement                        |    |
| Australia and New Zealand Class A statement      | 58 |
| Aviso para los usuarios de México                | 58 |
| People's Republic of China Class A electronic    |    |
| emission statement                               | 58 |
| Russian Electromagnetic Interference (EMI) Class |    |
| A statement                                      | 59 |
| Japanese Electrical Appliance and Material       |    |
| Safety Law statement                             | 59 |
| Japanese power line harmonics compliance         |    |
| statement                                        | 59 |
| Japan Voluntary Control Council for Interference |    |
| Class A statement                                | 59 |
| Japan Electronics and Information Technology     |    |
| Industries Association (JEITA) statement         | 60 |
| Korean communications statement                  |    |
| Taiwan Class A compliance statement              | 60 |
| Taiwan contact information                       |    |
|                                                  |    |

| Cable ferrite requirement      | 61 |
|--------------------------------|----|
| Electrostatic discharge (ESD)  | 61 |
| Product recycling and disposal | 61 |
| Batter safety                  | 62 |
| Batter return program          |    |
| For Taiwan:                    |    |
| For the European Union:        | 63 |
| For California:                |    |
| Flat panel displays            | 64 |
| Monitors and workstations      |    |
| Trademarks                     | 65 |

# Figures

| 1. SureMark 4610 printer                                    | 15 |
|-------------------------------------------------------------|----|
| 2. USB interface card                                       | 17 |
| 3. RS-485 interface card                                    |    |
| 4. RS-232 interface card                                    |    |
| 5. Ethernet interface card                                  | 19 |
| 6. WiFi interface card                                      | 20 |
| 7. Indicators and controls                                  | 23 |
| 8. Power butto                                              | 25 |
| 9. Illustration of the diagnostic LEDs                      | 25 |
| 10. Location of serial number                               |    |
| 11. Physical dimensions of SureMark 4610 Models 2CR and 2NR |    |
| 12. Installing the interface card                           |    |
| 13. Example of a test receipt                               |    |
| 14. Wireless network icon                                   |    |
| 15. Select the printer network                              | 33 |
| 16. Quick Setup Page                                        |    |
| 17. Overview page                                           | 37 |
| 18. Set printer IP parameters                               |    |
| 19. Opening the paper door                                  | 39 |
| 20. Paper roll placement                                    | 40 |
| 21. Opening the ribbon cover                                |    |
| 22. Ribbon cartridge loading                                |    |
| 23. Ribbon path around the printhead                        | 44 |
| 24. Inserting checks                                        | 46 |
| 25. Inserting documents from the side                       | 46 |
| 26. Receipt showing usage statistics                        | 48 |
| 27. Cleaning the MICR read head                             | 50 |
| 28. Cleaning the thermal printhead                          | 51 |
| 29. Removing the flippe door (lower document insert cover)  | 52 |
| 30. Lifting up on the thumb tab                             | 52 |
| 31. Removing the check flippe cartridge                     | 53 |

# Tables

| 1. Printer specification                                   |
|------------------------------------------------------------|
| 2. Communication interface, rate, and power source17       |
| 3. OS printer interface options                            |
| 4. Paper supply LED Indicator23                            |
| 5. Printer ready LED indicator23                           |
| 6. Document presence LED indicator                         |
| 7. Ethernet LED indicator                                  |
| 8. WiFi LED indicator                                      |
| 9. Light-path LED conditions25                             |
| 10. Summary of dimensions                                  |
| 11. Example of a test/status receipt                       |
| 12. Specification of supported single and multi-part forms |
| 13. Supported flippin specification42                      |

# Safety

Before installing this product, read Safety Information.

قبل تركيب هذا المنتج، يجب قراءة الملاحظات الأمنية

Antes de instalar este produto, leia as Informações de Segurança.

在安装本产品之前,请仔细阅读 Safety Information (安全信息)。

安裝本產品之前,請先閱讀「安全資訊」。

Prije instalacije ovog produkta obavezno pročitajte Sigurnosne Upute.

Před instalací tohoto produktu si přečtěte příručku bezpečnostních instrukcí.

Læs sikkerhedsforskrifterne, før du installerer dett produkt.

Lees voordat u dit product installeert eerst de veiligheidsvoorschriften.

Ennen kuin asennat tämän tuotteen lue turvaohjeet kohdasta Safety Information.

Avant d'installer ce produit, lisez les consignes de sécurité.

Vor der Installation dieses Produkts die Sicherheitshinweise lesen.

Πριν εγκαταστήσετε το προϊόν αυτό, διαβάστε τις πληροφορίες ασφάλειας (safety information).

לפני שתתקינו מוצר זה, קראו את הוראות הבטיחות.

A termék telepítése előtt olvassa el a Biztonsági előírásokat!

Prima di installare questo prodotto leggere le Informazioni sulla Sicurezza.

製品の設置の前に、安全情報をお読みください。

본 제품을 설치하기 전에 안전 정보를 읽으십시오.

Пред да се инсталира овој продукт, прочитајте информацијата за безбедност.

Les sikkerhetsinformasjonen (Safety Information) før du installerer dett produktet.

Przed zainstalowaniem tego produktu, należy zapoznać się z książką "Informacje dotyczące bezpieczeństwa" (Safety Information).

Antes de instalar este produto, leia as Informações sobre Segurança.

Перед установкой продукта прочтите инструкции по технике безопасности.

Pred inštaláciou tohto zariadenia si pečítaje Bezpečnostné predpisy.

Pred namestitvijo tega proizvoda preberite Varnostne informacije.

Antes de instalar este producto, lea la información de seguridad.

Läs säkerhetsinformationen innan du installerar den här produkten.

## About this guide

This guide contains information about installing, using, and maintaining the Toshiba<sup>®</sup> 4610 SureMark<sup>™</sup> Model 2CR and 2NR printers.

#### Who should read this guide

This guide is intended for personnel who are installing and using the Toshiba 4610 SureMark Model 2CR and 2NR printers.

#### Where to find more information

Current versions of Toshiba publications are available on the Toshiba Global Commerce Solutions website at www.toshibacommerce.com/support/publications.

The publications listed under the General tab are available to the public.

To access a specifi Toshiba product publication:

- 1. Click on the Hardware, Application, OS, Integration, or Other tab.
- 2. Scroll to the desired product, and click on **Publication Library**.

**Note:** Access to the product publications requires valid user credentials. For information on obtaining a user ID and password, click **Learn More**.

- 3. Enter your user ID and password.
- 4. Click Submit.

#### Additional information

The following publications provide additional information about the 4610 SureMark Models 2CR and 2NR printers:

- SureMark 4610 Printers: Hardware Service Guide for Models 2CR and 2NR, TC61-5003
- SureMark 4610 Printers: Programming Guide for Models 1xR and 2xR, TC62-5005

#### Notice statements

Notices in this guide are define as follows:

#### Notes

These notices provide important tips, guidance, or advice.

#### Important

These notices provide information or advice that might help you avoid inconvenient or problem situations.

#### Attention

These notices indicate potential damage to programs, devices, or data. An attentio notice is placed just before the instruction or situation in which damage could occur.

#### CAUTION

These statements indicate situations that can be potentially hazardous to you. A caution statement is placed just before the description of a potentially hazardous procedure step or situation.

#### DANGER

These statements indicate situations that can be potentially lethal or extremely hazardous to you. A danger statement is placed just before the description of a potentially lethal or extremely hazardous procedure step or situation.

# Summary of changes

This section documents the changes for each revision of the SureMark 4610 Printers Hardware Guide Models 2NR and 2CR.

#### November 2020

This edition of the SureMark 4610 Printers Hardware Guide includes the addition of the following information:

• Warranty statement for the thermal print head and auto cutter

#### June 2017

This edition of the SureMark 4610 Printers Hardware Guide includes the addition of the following information:

- Setting up and configurin a WiFi adapter
- WiFi configuratio and management
- Setting up, managing, and configuring a network printer

# Chapter 1. Introducing the SureMark 4610 Models 2CR and 2NR printers

The Toshiba SureMark<sup>™</sup> 4610 Models 2CR and 2NR are dual station, point-of sale (POS) printers. The SureMark 4610 printer is available in two models:

- Model 2CR provides thermal station and impact station printing for your cash register receipts, check processing, bar codes, and documents.
- Model 2NR provides thermal station and impact station printing for your cash register receipts, bar codes, and documents.

With a print speed of 80 lines per second (LPS) and a 4-inch paper roll diameter, this high-speed printer lets you quickly print long receipts, monitor paper status, and gather printer usage statistics.

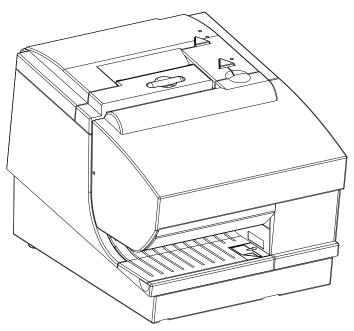

Figure 1. SureMark 4610 printer

#### Features and specifications

The key features of the Models 2CR and 2NR include:

- Print speeds of 80 lines per second (LPS).
- One-hand paper loading with the touch of a button
- System management sensors that alert you to:
  - Close the cover on the printer.
  - Replace the receipt paper.
  - Status of the printhead.
- Efficie replacement of receipt paper and ribbon cartridge, including larger paper rolls to accommodate printing more receipts.
- Three megabytes of memory to store messages, logos, codes pages, and User Define Storage.
- Magnetic ink character resolution (MICR) enables electronic check conversion (Model 2CR only).

• Downloadable DBCS fonts for thermal (24x24 matrix) and impact (9x16 or 16x16 matrix) printing.

Table 1 summarizes the specification of the Models 2CR and 2NR printers.

#### Table 1. Printer specifications

| Features                                            | 2CR 2NR                             |                           |  |  |
|-----------------------------------------------------|-------------------------------------|---------------------------|--|--|
| Cash receipt/document insert                        | Thermal/Impact                      |                           |  |  |
| Print Speed Thermal                                 | (8 lpi) 80 lps                      |                           |  |  |
| Print Speed Impact                                  | (8 lpi) 4.7 lps narrow for          | rmat, 4.1 lps wide format |  |  |
| Usage data                                          |                                     |                           |  |  |
| User define fonts (including proportional fonts)    | Yes                                 |                           |  |  |
| Scalable fonts up to 8X                             |                                     |                           |  |  |
| Journal station                                     | N                                   | Io                        |  |  |
| Single pass MICR, check franking, flipping printing | Yes                                 | No                        |  |  |
| Document insert station                             |                                     | Yes                       |  |  |
| Document insert print width                         | 83.0 mm                             |                           |  |  |
| Document insert form width                          | 58 mm n                             | ninimum                   |  |  |
| Document flippe form width                          | 102 mm maximum<br>80 mm minimum     | N/A                       |  |  |
| Document flippe form length                         | 223 mm maximum<br>65 mm minimum N/A |                           |  |  |
| Multipart form                                      | Yes                                 |                           |  |  |
| Barcode printing                                    |                                     |                           |  |  |
| Receipt paper loading                               | Drop a                              | nd load                   |  |  |
| Receipt paper cutte                                 | Standard                            |                           |  |  |
| Receipt tear bar                                    | Start                               | uaru                      |  |  |
| Receipt paper width                                 | 80 mm                               |                           |  |  |
| Print fonts (CPI)                                   | 12, 15, 17, 20                      |                           |  |  |
| Rotate print (line by line)                         | Yes                                 |                           |  |  |
| DBCS thermal font - 24x24<br>matrix                 | Yes                                 |                           |  |  |
| DBCS impact font - 9x16 or<br>16x16 matrix          | Yes                                 |                           |  |  |

## **Communication and power**

An interface card is shipped with the 4610 SureMark<sup>™</sup> printers to provide communication to the system unit. Depending on your connectivity requirements, you will have one of the cards listed in Table 2.

| Device   | Description                                                                                 | Power                                                                                            |
|----------|---------------------------------------------------------------------------------------------|--------------------------------------------------------------------------------------------------|
| USB      | USB is 2.0 Compliant Full Speed<br>HID; Bulk transfers at 12 Mbps<br>(Mega bits per second) | System unit input voltage (+24 V);<br>separate power supply if standard<br>USB connector is used |
| RS-485   | Toshiba proprietary                                                                         | System unit input voltage +38 V or<br>+24 V (Japan only)                                         |
| RS-232   | 9.6K - 115.2K (selectable using<br>offli or online configuration Baud<br>rate               | Separate power supply                                                                            |
| Ethernet | 10/100 Ethernet port for connection<br>to an industry standard Ethernet<br>LAN              | Separate power supply                                                                            |
| WiFi     | 801.11 a/b/g/n/ac Wireless LAN<br>Adapter                                                   | Separate power supply                                                                            |

Table 2. Communication interface, rate, and power source

Figure 2 illustrates the differen communications connections on the USB interface card.

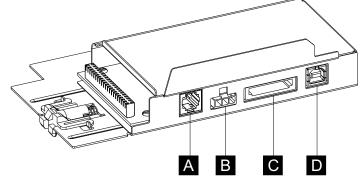

Figure 2. USB interface card

| Device | Description        |  |
|--------|--------------------|--|
| А      | Cash drawer        |  |
| В      | Power supply       |  |
| C      | Powered USB drawer |  |
| D      | Standard USB       |  |

Figure 3 illustrates the communications connections on the RS-485 interface card.

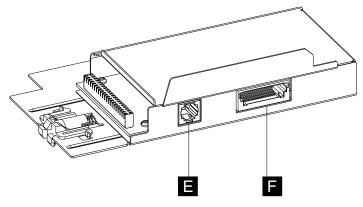

Figure 3. RS-485 interface card

| Device | Description |  |
|--------|-------------|--|
| 8      | Cash drawer |  |
|        | RS-485      |  |

Figure 4 illustrates the communications connections on the RS-232 interface card.

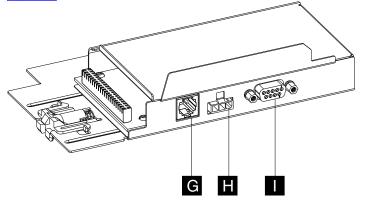

Figure 4. RS-232 interface card

| Device | Description  |  |
|--------|--------------|--|
| G      | Cash drawer  |  |
|        | Power supply |  |
| 0      | RS-232       |  |

Figure 5 illustrates the communications connections on the Ethernet interface card.

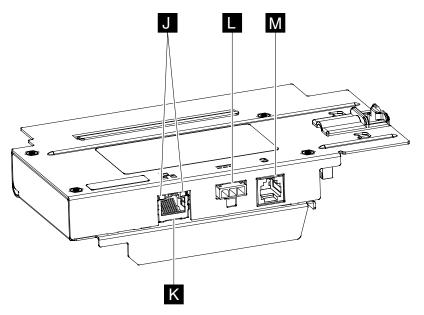

Figure 5. Ethernet interface card

| Device | Description               |  |  |
|--------|---------------------------|--|--|
| IJ     | Ethernet indicator lights |  |  |
| К      | Ethernet                  |  |  |
|        | Power supply              |  |  |
| М      | Cash drawer               |  |  |

Figure 6 illustrates the communications connections on the WiFi interface card:

- Frequency Band of 802.11 b/g/n 2.4 Ghz, power 18.30 dBm
- Frequency Band of 802.11 a/n/ac 5 Ghz, power 19.12dBm

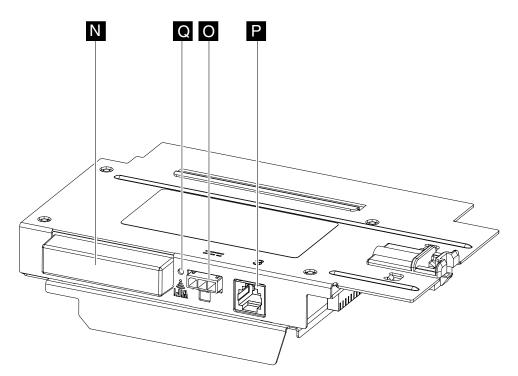

Figure 6. WiFi interface card

| Device | Description          |  |  |
|--------|----------------------|--|--|
| N      | WiFi antenna         |  |  |
| 0      | Power supply         |  |  |
| P      | Cash drawer          |  |  |
| Q      | WiFi indicator light |  |  |

#### Network interface adapter prerequisites

The network interface adapters (Ethernet and WiFi) have dependencies on the level of the printer and printer firmware

- The printer manufacturing date must be later than June 10, 2013. The main logic card of printers built prior to June 10, 2013 will not support these adapters. The manufacturing date is located on the botto of the printer.
- Firmware level 14 and higher is required for an Ethernet interface adapter.
- Firmware level 18 and higher is required for a WiFi interface adapter. Some older versions of firmwar will enable basic function, but that function will not match the function described in this manual. These firmwar levels will print a message, as part of a test receipt, that indicates the firmwar should be upgraded.

**Note:** The required firmwar levels will not allow back-leveling to a version that does not fully support the installed adapter.

If a network interface adapter is installed in a printer that has back level firmwar or a main logic card that does not support it, the printer indicates an error:

• The ready light will blink amber and the internal LED#2 will be lit, which indicates that the printer firmwar is back level. If the firmwar is known to be at the minimum level identified then this condition indicates a failed adapter or other hardware problem,

• A message is printed in the receipt station stating that the main logic card does not support network adapters, which indicates that the main logic card is back level and cannot be used with the installed adapter.

#### **Operating system requirements**

You can download drivers from the Toshiba Global Commerce Solutions support website: www.toshibacommerce.com/support.

The printer provides a compatibility mode to enable use of older drivers and applications with only minor modifications. The default operating system is referred to as "Native Mode". "Native Mode" provides functional enhancements and is supported by the most current applications and drivers.

Table 3 includes a list of the printer interface options that are supported for each OS/Driver combination.

|                                                           | Driver/API   |                                       |                                    |                                    |                                    |                           |
|-----------------------------------------------------------|--------------|---------------------------------------|------------------------------------|------------------------------------|------------------------------------|---------------------------|
| OS                                                        | 4690 API     | JavaPOS<br>Drivers 1.14.0<br>or later | OPOS<br>Drivers 1.14.0<br>or later | OPOS<br>Drivers 1.14.0<br>or later | OPOS<br>Drivers 1.14.0<br>or later | Direct IO                 |
| 4690                                                      | USB<br>RS485 | All                                   |                                    |                                    |                                    |                           |
| POSReady<br>2009                                          |              | All                                   | All                                | All                                | USB<br>RS232<br>Ethernet<br>WiFi   | RS232<br>Ethernet<br>WiFi |
| Windows 7                                                 |              | All                                   | All                                | All                                | USB<br>RS232<br>Ethernet<br>WiFi   | RS232<br>Ethernet<br>WiFi |
| POSReady 7                                                |              | All                                   | All                                | All                                | USB<br>RS232<br>Ethernet<br>WiFi   | RS232<br>Ethernet<br>WiFi |
| Windows<br>Embedded 8.1<br>Pro/Industry<br>(64-bits only) |              | All                                   | All                                | All                                | USB<br>RS232<br>Ethernet<br>WiFi   | RS232<br>Ethernet<br>WiFi |
| Windows 8.1<br>Pro/Enterprise<br>(64-bits only)           |              | All                                   | All                                | All                                | USB<br>RS232<br>Ethernet<br>WiFi   | RS232<br>Ethernet<br>WiFi |
| Windows 10<br>Pro/Enterprise                              |              | All                                   | All                                | All                                | USB                                | RS232                     |

Table 3. OS printer interface options

|                                             | Driver/API |                                       |                                    |                                    |                                    |                           |
|---------------------------------------------|------------|---------------------------------------|------------------------------------|------------------------------------|------------------------------------|---------------------------|
| OS                                          | 4690 API   | JavaPOS<br>Drivers 1.14.0<br>or later | OPOS<br>Drivers 1.14.0<br>or later | OPOS<br>Drivers 1.14.0<br>or later | OPOS<br>Drivers 1.14.0<br>or later | Direct IO                 |
|                                             |            |                                       |                                    |                                    | RS232<br>Ethernet<br>WiFi          | Ethernet<br>WiFi          |
| SUSE Linux<br>Enterprise 11<br>SP1 (SLE 11) |            | All                                   |                                    |                                    |                                    | RS232<br>Ethernet<br>WiFi |
| PC DOS 2000                                 |            |                                       |                                    |                                    |                                    | RS232                     |

Note:

- **1.** Toshiba 4610 Ethernet Printer iOS SDK is supported with iOS 8.x or later for use with the Ethernet and WiFi interface adapters.
- **2.** Toshiba 4610 Ethernet Printer Android SDK is supported with Android 4.0 or later for use with the Ethernet and WiFi interface adapters.
- 3. Only those items listed are supported.

#### Hardware requirements

SureMark printers work with the following systems:

- 4694 systems
- 4695 systems (RS-232 connection only and with power supply)
- PC or other store controller with an RS-232, USB, WiFi, or Ethernet port
- SurePOS 100 Series systems
- SurePOS 300 Series systems
- SurePOS 500 Series systems
- SurePOS 700 Series systems
- Self Checkout solution
- AnyPlace<sup>™</sup> Kiosk
- TCx<sup>™</sup> Wave
- TCx700
- TCx300
- iOS, Android, and Windows mobile devices

#### Identifying the controls and indicators

This section contains information on the controls and indicators of the 4610 Model 2CR and 2NR printers. Figure 7 provides a diagram of these indicators and controls.

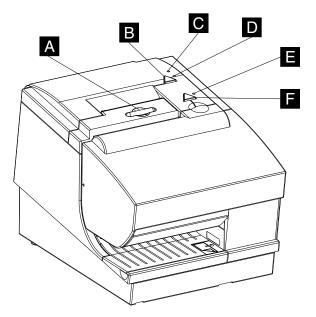

Figure 7. Indicators and controls

| Device | Description                                                   |  |  |  |
|--------|---------------------------------------------------------------|--|--|--|
| А      | Paper door release butto                                      |  |  |  |
| В      | Paper feed button press to advance the customer receipt paper |  |  |  |
| C      | Paper supply LED indicator (see Table 4)                      |  |  |  |
| D      | Printer ready LED indicator (see Table 5)                     |  |  |  |
| 8      | Document presence LED indicator (see Table 6)                 |  |  |  |
| 3      | Document feed button press to advance the document            |  |  |  |

Table 4 describes the LED indicators that show the status of the paper supply:

Table 4. Paper supply LED Indicator

| LED Indicator ( C)        |          |                             |  |  |
|---------------------------|----------|-----------------------------|--|--|
| Amber (orange)OnPaper out |          |                             |  |  |
|                           | Off      | Paper sufficie              |  |  |
|                           | Blinking | Critically low paper supply |  |  |

Table 5 describes the LED indicators that communicates the printer status:

| Printer ready (   | <b>D</b> )                        |                                                                                                    |
|-------------------|-----------------------------------|----------------------------------------------------------------------------------------------------|
| Amber<br>(orange) | Blinking (0.5s<br>on / 0.5s off   | Station not ready; recoverable error: paper jam, cover open, cutte jam                                               |
|                   | Blipping (0.25s<br>on / 1.75s off | Offli or hardware failure: Cannot communicate with paper motion sensor, or the thermal printhead, MLC or IFC problem |

| Green | On | Station is ready |
|-------|----|------------------|
|-------|----|------------------|

Table 6 describes the LED indicators that reflec document status:

#### Table 6. Document presence LED indicator

| Document inserted / No docum | nent inserted ( 🔳 )          |                                                                                                    |
|------------------------------|------------------------------|----------------------------------------------------------------------------------------------------|
| Green                        | On                           | Station is ready                                                                                                    |
| Amber (orange)               | Blinking (0.5s on / 0.5s off | <ul> <li>Station is not ready or one of the following conditions exists:</li> <li>Station is waiting for document</li> <li>The cover is open</li> <li>The printer has a nonrecoverable home error</li> </ul> |

Table 7 describes the Ethernet LED indicators that reflec printer status.

Table 7. Ethernet LED indicator

| Color | State                       | Function                      |
|-------|-----------------------------|-------------------------------|
|       | Off - No link               |                               |
| Green | On - Good link              | Ethernet Good Link / Activity |
|       | Blinking - Network activity |                               |
| Amber | Off - 10 MB mode            | Ethernet 10/100Mb             |
|       | On - 100 MB mode            |                               |

 Table 8 describes the indicators that reflec the status of the WiFi connection.

Table 8. WiFi LED indicator

| Color | State                 | Function       |
|-------|-----------------------|----------------|
| Amber | Off - No link         | WiFi connected |
|       | On - Link established |                |

## Locating the power button

The power butto ( **R** in Figure 8) of the Models 2CR and 2NR is located under the paper door. A removable cover is included over the power button

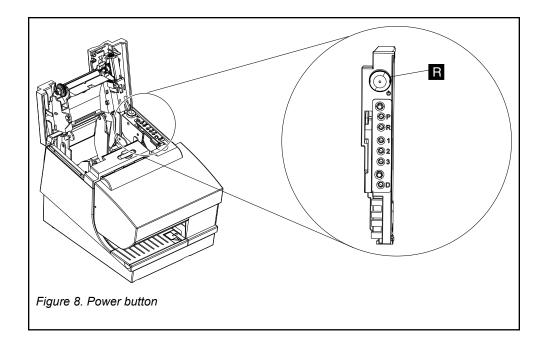

## **Understanding the Light-Path LEDs**

The light-path LEDs illuminate to indicate a potential problem with the printer. To locate the light-path LEDs, open the paper door to see the LED lights (see Figure 9) on the far right side of the printer. Table 9 includes a description of these indicators.

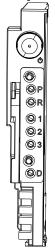

Figure 9. Illustration of the diagnostic LEDs

| Table 9. | Light-path | LED conditior | າຣ |
|----------|------------|---------------|----|
|----------|------------|---------------|----|

| LED | Failing Component |
|-----|-------------------|
| 1   | Main logic card   |
| 2   | Interface card    |
| 3   | Thermal printhead |

# **Calling for service**

When you call Toshiba for warranty information or service, be sure to have the serial number and model number of the printer available. The serial number and model number are located beside the flippe door (see **S** in Figure 10).

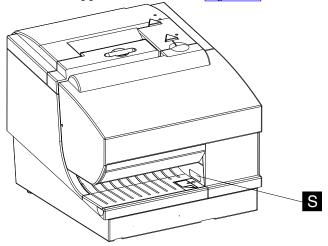

Figure 10. Location of serial number

# **Chapter 2. Product specifications**

This section describes the physical specification for Models 2CR and 2NR, including the printer size, temperature guidelines, connector pin assignments, print dimensions, printer speed, printer acoustics, bar codes generated, and resident code pages.

## **Physical dimensions**

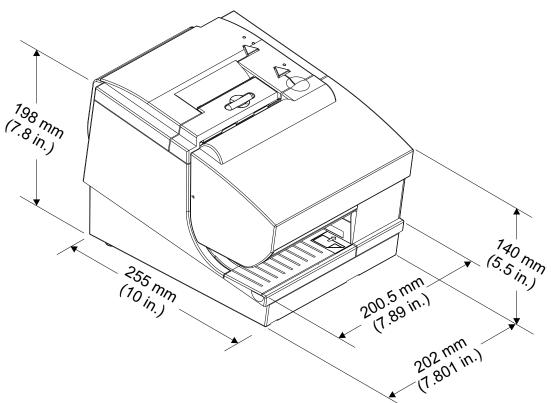

Figure 11. Physical dimensions of SureMark 4610 Models 2CR and 2NR

| Table 10. S | Summary of | dimensions |
|-------------|------------|------------|
|-------------|------------|------------|

| Width:  | 202 mm (7.801 in.) footprint           |
|---------|----------------------------------------|
|         | 200.5 mm (7.89") with overhanging edge |
| Height: | Front: 140 mm (5.5 in.)                |
|         | Rear: 198 mm (7.8 in.)                 |
| Depth:  | 277 mm (10.914 in.)                    |
| Weight: | 4.8kg (10.582 lb)                      |

#### **Temperature and humidity limits**

Extreme temperatures can impact the performance and durability of the 4610 Model 2CR and 2NR printers. The following list contains the humidity and temperature limits for the 4610 Model 2CR and 2NR printers:

#### Shipping

-40° to 60° C (-40° to 140° F) with 5% to 100% relative humidity including condensation, but excluding rain

#### Storage

0° to 60° C (32° to 140° F)

#### Operating

 $5^\circ$  to  $40^\circ$  C (41° to  $104^\circ$  F) with 8% to 80% relative humidity

# Chapter 3. Installing and configuring the 4610 printer

This section provides safety information, and steps on installing and configurin your printer.

#### Before you begin

Before you install your SureMark<sup>™</sup> printer, be sure to read this section and the Safety Information manual, GC32-0609.

## Verify your order

Your order should contain the following components:

- 4610 printer
- Safety manual
- Ribbon
- Paper roll (specifie by the customer)
- Customized printer options (packaged separately), including:
  - Interface card (a RS-232, RS-485, USB, or Ethernet, or WiFi)
  - Fillers
  - Cables
  - Power bricks

#### Understanding your configuration

Your printer can be set up in an integrated or distributed configuration An *integrated* configuratio has all parts of a system assembled in one location. A *distributed* configuratio is set up with the parts of the system in differen physical locations. In an integrated configuration you can install the printer on the input/output tray option (with the filler that contains the printer and display) on top of the wide-footprint system units. Other tray options include mounting the printer on the full-size cash drawer or directly on the counter.

#### Installing the interface card

The interface card (either an RS-232, RS-485, USB, Ethernet, or WiFi interface) is shipped in a separate box with your printer. To install the interface card, complete the following steps:

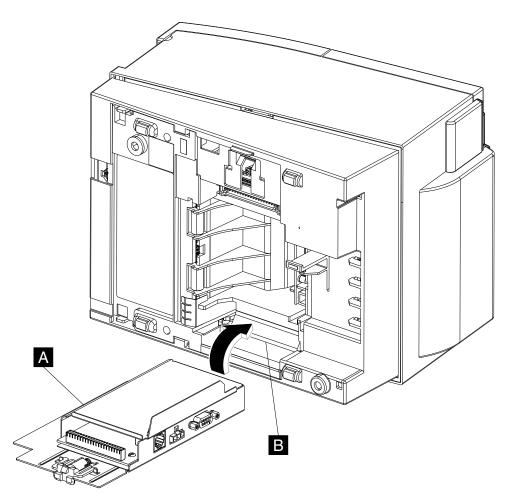

Figure 12. Installing the interface card

- 1. Place the printer unit on one side, as shown in Figure 12.
- 2. Align the botto of the interface card (A) to the slot (B) on the base of the printer and press to secure the latch.
- **3.** Connect the printer with your system unit or network (using the RS-232, RS-485, USB, or Ethernet connector).

**Note:** You can plug all cables into the interface card before installation; however, do not plug in the power until after installation.

4. If you have a power cord, connect it to the printer.

# Installing the fillers

The filler are an important part of your integrated system. They securely position your printer into position with the system unit and other peripherals.

Refer to the installation documentation for your system unit for complete instructions.

#### Configuring a WiFi adapter

This section provides guidance for setup of the 4610 WiFi Interface Adapter. After completion of WiFi setup, Printer IP setup may be required. See <u>"Configurin\_a network printer (WiFi and Ethernet)</u>" on page 36 for additional setup instructions. The Printer IP setup is common to both the WiFi and Ethernet adapters.

#### Note:

- 1. Prior to installation of a WiFi adapter, the printer firmwar must be level 18 or later. All new product will be at this level or later. If upgrading an existing printer see your existing printer documentation for firmwar update instructions.
- 2. If DHCP is used for IP address assignment, the DHCP server must support DHCP Option 61 (Client Identifier) If your DHCP server does not support Option 61, assign a static address to the WiFi adapter. The 4610 printer with WiFi adapter requires 2 IP addresses. Option 61 allows the DHCP server to uniquely identify the two requests. The printer IP assignments will be allocated to the printer MAC address and the WiFi parameters to the Client Identifier
- **3.** After completion of WiFi setup, it is highly recommended that default passwords be changed and/or unused interfaces disabled.

The 4610 WiFi interface adapter provides a WLAN client connection for normal printer operation and management, plus a separate local connection for setup through a built in access point (referred to as the Printer Access Point or Printer AP). The following is a summary of the operations necessary to setup the WiFi adapter. Details of each step are provided in the following sections.

- 1. Connect to the Printer Access Point.
- 2. Log into the WiFi Configuratio and Management interface
- 3. Setup the WiFi Client
- 4. Setup the WiFi IP Parameters and other options

Following completion of these steps see "Configurin a network printer (WiFi and Ethernet)" on page 36 for the Printer IP setup if not using DHCP for all IP parameter assignment.

#### Before you begin

The information needed for many of the setup steps is provided by the Test/Status Receipt. This receipt should be printed prior to beginning setup.

#### **Printing the Test/Status Receipt**

Follow the steps below to print a test/status receipt.

- 1. Press and hold both the paper feed and document feed buttons
- 2. When the printer-ready indicator begins blinking, release both buttons
- 3. Press and release the paper feed butto to print the receipt.

Table 11 shows part of a sample test receipt and highlights the items required for setup.

| <b>AP SSID</b><br>The network name for the Printer                                                                                             | Printer Network Configuration                                                                                                    |
|----------------------------------------------------------------------------------------------------|----------------------------------------------------------------------------------------------------|
| Access Point (AP). Connect to this network to access WiFi setup functions.                                                                     | DHCP Only Enabled<br>IP address: Not Available                                                                                                    |
| Client ID                                                                                                    | MAC Addr: 6C-AE-8B-46-1D-0                                                                                                    |
| The client identifie used by the WiFi<br>adapter for DHCP Option 61. This will<br>also be needed to derive the Printer AP<br>network password. | <u>Printer AP</u><br>AP SSID: 4610AP-461DOB<br>AP IP: 192.168.0.1                                                                                                    |
|                                                                                                    | WIFI AdapterStatus:Link upIP Address:192.168.1.156Subnet Mask:255.255.255.0Gateway:192.168.1.1Hostname:4610WiFi-461D0BFirmware:1.0.0.0R39Client ID:00-80-A3-A0-B8-C9 |
|                                                                                                    | Figure 13. Example of a test receipt                                                                                                    |

#### Connecting to the Printer Access Point (AP)

Perform the following steps using a personal computer (or similar device) with a WiFi interface and an Internet browser.

Note: The details of connecting to a wireless network will vary from system to system. The following examples and instructions are for Windows 7 without additional wireless tools.

1. Click on the Wireless Network Icon which is typically located at the right of the taskbar.

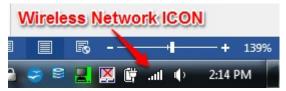

Figure 14. Wireless network icon

2. Select the Printer Network from the list of available networks and click **Connect**.

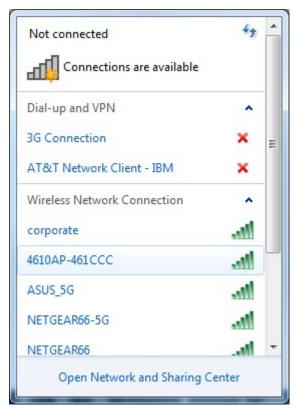

Figure 15. Select the printer network

Once the device indicates it has established a network connection, it is ready to log into the WiFi Configuratio and Management interface.

**Note:** Some systems report a warning when connecting to the printer AP because there is no internet connection provided. This warning should be ignored.

## Logging into the WiFi configuration and management interface

The printer provides web pages for setup and other management. After connecting to the printer AP network, log into the web pages for setup.

- 1. Open the browser and enter the AP IP address shown on the test receipt.
- 2. When prompted, enter the username admin and the password Admin.

The Quick Setup page should open as shown below.

**Note:** If the WiFi adapter had been previously configure the status page will open rather than the Quick Setup.

# PremierWave<sup>®</sup> 2050

#### Quick Setup

Wireless Network (wlan0) Configuration

| Network Name (SSID):                                                                                             |                                                                                                    | No                                              | one                      |                   |                                                     |  |
|----------------------------------------------------------------------------------------------------|----------------------------------------------------------------------------------------------------|-------------------------------------------------|--------------------------|-------------------|-----------------------------------------------------|--|
| State:                                                                                                    |                                                                                                    | ۲                                               | Enabl                    | led 0             | Disabled                                            |  |
| IPv4 State:                                                                                                    |                                                                                                    | ۲                                               | Enabl                    | led ()            | Disabled                                            |  |
| DHCP Client:                                                                                                    |                                                                                                    | ۲                                               | On (                     | O Off             |                                                     |  |
| IPv6 State:                                                                                                    |                                                                                                    | ۲                                               | Enabl                    | ed 0              | Disabled                                            |  |
| Pv6 DHCP Client:                                                                                                 |                                                                                                    | ۲                                               | On (                     | O Off             |                                                     |  |
|                                                                                                    |                                                                                                    |                                                 |                          |                   |                                                     |  |
| Refresh scan results e                                                                                           | wery 60 seconds                                                                                                | Scan                                            |                          | Deci              | Paraulta Pala                                       |  |
| Refresh scan results e<br>SSID                                                                                   |                                                                                                    | Ch<br>2462 (ch. 1                               |                          | RSSI              | Security Suite<br>WPA2-PSK-CCMP WPS                 |  |
| Refresh scan results e<br>SSID<br>4810AP-904220                                                                  | every 60 seconds                                                                                               | Ch                                              | 11)                      | RSSI<br>-38       |                                                     |  |
| Refresh scan results e<br>SSID<br>4810AP-904220<br>corporate                                                     | BSSID<br>00:23:a7:90:42:20                                                                                     | Ch<br>2462 (ch. 1<br>5660 (ch. 1                | 11)<br>132)              | -38               | WPA2-PSK-CCMP WPS                                   |  |
| Refresh scan results e<br>SSID<br>4810AP-904220<br>corporate<br>corporate                                        | wery 80 seconds \$ BSSID 00:23:a7:90:42:20 5e:83:8f:be:14:5f                                                   | Ch<br>2462 (ch. 1<br>5660 (ch. 1<br>5220 (ch. 4 | 11)<br>132)<br>44)       | -38<br>-86        | WPA2-PSK-CCMP WPS<br>WPA2-EAP-CCMP                  |  |
| Available Networks Refresh scan results e SSID 4610AP-904220 corporate corporate DIRECT-NWSCX-3400 EyeOfTheTiger | Very 60 seconds 3<br>BSSID<br>00:23:a7:90:42:20<br>5c:83:8f:bc:14:5f<br>5c:83:8f:bc:ad:ef<br>02:15:99:b0:9c:f6 | Ch<br>2462 (ch. 1<br>5660 (ch. 1<br>5220 (ch. 4 | 11)<br>132)<br>44)<br>8) | -38<br>-88<br>-88 | WPA2-PSK-COMP WPS<br>WPA2-EAP-COMP<br>WPA2-EAP-COMP |  |

Figure 16. Quick Setup Page

## Setting up the WiFi client

The WiFi client setup is performed from the quick setup page shown in the previous step.

- 1. Select the target network from the list of available networks.
- 2. Enter the required information and click **Submit**.

The data entry screens will vary based on the target network and its security settings The example screen below shows the data entry screen for a network using 802.1x security.

| → C fi 🗋 19     | 92.168.0.1/#Sta | atusPage                 | G                                   | 2         | 🔁 🕤 🛛             | □ \$              | •             |
|-----------------|-----------------|--------------------------|-------------------------------------|-----------|-------------------|-------------------|---------------|
| mierWave GG2050 |                 |                          |                                     |           |                   | <b>9</b> He       | elp Logout    |
|                 | Refresh scan    | results every 60 seconds | Scan                                |           |                   |                   |               |
|                 | corporate       | 5c:83:8f:ce:ad:ef        | 5560 (ch. 112)                      | -74       | WPA2-EAP-         | COMP              |               |
|                 | corporate       | 5c:83:8f:bc:14:5f        | 5280 (ch. 56)                       | -79       | WPA2-EAP-         |                   |               |
|                 | corporate       | 5c:83:8f:bf:6f:8f        | 5660 (ch. 132)                      | -79       | WPA2-EAP-         | CCMP              |               |
|                 | guest           | 5c:83:8f:ce:ad:ee        | 5560 (ch. 112)                      | -74       | None              |                   |               |
|                 | guest           | 5c:83:8f:bf:6f:8e        | 5660 (ch. 132)                      | -79       | None              |                   | _             |
|                 | guest           | 5c:83:8f:bc:14:51        | 2462 (ch. 11)                       | -75       | None              |                   |               |
|                 | guest           | 5c:83:8f:bc:14:5e        | 5280 (ch. 56)                       | -80       | None              |                   | -             |
|                 | Connect To      |                          |                                     |           |                   |                   |               |
|                 | BSSID:          |                          | bc:ee:7b:30:e6:c0                   | )         |                   |                   |               |
|                 | Network Name (  | SSID):                   | Beaker_Asus                         |           |                   |                   |               |
|                 | PMF:            |                          | Disabled                            | Ontional  | 0 Required        |                   |               |
|                 | IEEE 802.1X:    |                          | PEAP V                              | optional  | o requires        |                   |               |
|                 |                 |                          | Note: Please use<br>EAP-TLS option. | 'Manual S | Setup' to connect | t to enterprise i | networks with |
|                 | PEAP Option:    |                          | EAP-MSCHAPV                         | 2 🔻       |                   |                   |               |
|                 | Username:       |                          | beaker                              |           |                   |                   |               |
|                 | Password:       |                          |                                     |           | Ð                 | Show Pas          | sword         |
|                 |                 |                          |                                     | _         |                   |                   |               |

#### **Setting WiFi IP parameters**

By default IP parameters are obtained by DHCP. If this is the intended operating mode then no further setup is required. However, if all setting are not obtained by DHCP, then IP parameters may be set via the Quick Setup page or Wireless Network Interface Configuratio page.

- To use the Quick Setup page, select or enter the required parameters and click **Submit**.
- To access the Wireless Network Interface Configuratio page, select the **Network** tab and then the **Wireless Network Interface Configuratio** menu item.

**Note:** Host name configuratio is only available on the Wireless Network Interface Configuratio page. If the default hostname is used, then the quick setup page probably provides all the required settings

#### Changing default passwords for WiFi

Default passwords must be changed to ensure that the network remains secure.

To change the Web Interface password, select the **Administration** tab and then the **User Management** menu item.

To change the Access Point password and other settings select the **Network** tab and then the **Access Point** menu item

#### Configuring a network printer (WiFi and Ethernet)

This section provides guidance for setup of a 4610 Network printer (WiFi or Ethernet interface adapter installed). When using a WiFi adapter, it is assumed that WiFi configuratio has been completed. See <u>"Configurin a WiFi adapter" on page 31</u> for information on configurin the WiFi Adapter.

#### Note:

- 1. Prior to installation of an Ethernet adapter, the printer firmwar must be at level 17 or later. All new product will be at this level or later; if upgrading an existing printer, see the existing printer documentation for firmwar update instructions.
- 2. DHCP is the recommended method for IP configuration If using DHCP, all setting can be controlled by the DHCP server so no further configuratio steps are typically required. The default hostname includes the last 6 characters of the printer MAC address so that each is unique and associated with the printer through the MAC address (which is printed on a label attache to the adapter).
- **3.** After completion of network printer setup, it is highly recommended that default passwords be changed.

The following is a summary of the operations necessary to setup a network printer. Details of each step are provided in the following sections.

- 1. Log into the Printer Configuratio and Management interface
- 2. Setup the Printer IP Parameters and other options

Following completion of these steps, the printer should be fully accessible via the network.

#### Before you begin

If settin up a printer with a WiFi Adapter, complete the WiFi setup as described in "Configurin a WiFi adapter" on page 31 and restart the printer before beginning.

The information needed for the setup steps is provided by the Test/Status Receipt. This receipt should be printed prior to beginning setup. See "Printing the Test/Status Receipt" on page 31.

**Note:** To ensure that all required information is present on the receipt, wait for a minute or 2 following power on of the printer. Actual time will vary based on network setup and DHCP server performance.

## Logging into the WiFi Configuration and Management Interface

The printer provides web pages for setup and other management. From a computer attache to the same network as the printer, log into the web pages to use them for setup:

- **1.** Open a browser and enter the IP address shown on the Printer Network Configuratio section of the status/test receipt.
- 2. When prompted, enter the username admin and the password Admin.

The Overview page should be as shown below.

| TOSHIBA             |                  |                   |  |
|---------------------|------------------|-------------------|--|
| STATU S             | Overview         |                   |  |
| Overview            | Printer          |                   |  |
| Statistics & Status | Model Name:      | 1NR WiFi          |  |
| Diagnostics         | Serial Number:   | 41-830XF          |  |
| CONFIGURATION       | Firmware Level:  | 19.04             |  |
| Network             | DBCS Enable:     | No                |  |
|                     | LAN              |                   |  |
| SNMP                | Hostname:        | 4610-461FCE       |  |
| Printer Setup       | MAC Address:     | 6C:AE:8B:46:1F:CE |  |
| MANAGEMENT          | IP Mode:         | DHCP              |  |
| Admin Access        | Network Setting: | DHCP Only         |  |
|                     | IP Address:      | 192.168.1.12      |  |
| System Update       | Subnet Mask:     | 255.255.255.0     |  |
|                     | Default Gateway: | 192.168.1.1       |  |
| Reset Printer       |                  |                   |  |
| Logout              |                  |                   |  |

Figure 17. Overview page

#### **Setting printer IP parameters**

By default IP parameters are obtained by DHCP. If this is the intended operating mode then no further setup is required; however, if all setting are not obtained by DHCP then IP parameters may be set via the Network page.

- 1. Select the **Network** menu item to display the Network page.
- 2. Select the required IP Mode and enter the applicable IP parameters.

| TOSHIBA             |                              |                          |  |
|---------------------|------------------------------|--------------------------|--|
| STATU S             | Network                      |                          |  |
| Overview            | Network                      |                          |  |
| Statistics & Status | Hostname:                    | 4610-461FCE              |  |
| Diagnostics         | IP Address:                  | 192.168.1.12             |  |
| CONFIGURATION       | Subnet Mask:                 | 255.255.255.0            |  |
| Network             | Default Gateway:<br>IP Mode: | 192.168.1.1<br>DHCP Only |  |
| SNMP                |                              |                          |  |
| Printer Setup       | Save                         | Cancel                   |  |
| MANAGEMENT          |                              |                          |  |
| Admin Access        | Reset Printer to Active      | ate New Settings.        |  |
| System Update       |                              |                          |  |
| Reset Printer       |                              |                          |  |

Figure 18. Set printer IP parameters

- 3. Click Save.
- 4. Navigate to other pages and complete other setup as required.
- 5. Reset the printer using the **Reset Printer** menu item to activate the settings

**Note:** If the printer is powered off/o before resettin it via the menus, all setting will be lost.

#### Change default passwords for printer

Default passwords must be changed to ensure the network remains secure.

To change the Printer Web Interface password, select the Admin Access menu item.

## Chapter 4. Using and maintaining the 4610 printer

This section contains information about the proper use and maintenance of the 4610 Model 2CR and 2NR printers. For detailed technical information, see Chapter 2, Product specifications on page 27.

Attention: All covers must be installed on the SureMark printers during operation.

#### **Replenishing consumable supplies**

You are responsible for replenishing consumable supplies, which includes:

- Paper rolls
- Inserted forms
- Ribbon cartridges

paper rolls. Make sure that you are using the recommended supplies for the 4610 Model 2CR and 2NR printers, which are described in the following sections.

Important: Thermal Print Head Life and Auto Cutter Life are guaranteed only with the use of papers on the TGCS qualified paper list. Use of non-qualified paper sources may result in a shorter lifespan and may result in a billable service call if printer failures are determined by TGCS to be the result of using these papers, regardless of the existence of a service contract or product warranty.

#### Loading and replacing the paper roll

The 4610 printers can accommodate a four inch printer roll. When your paper roll is running low, the paper supply LED indicator will blink continuously. Once the paper is out, the amber (orange) light of the paper supply LED indicator will remain lit until you replace the roll.

**Important:** See <u>"Supported paper types" on page 41</u> to verify that you are using the correct paper for the 4610 Model 2CR and 2NR printers.

To properly install the paper roll, make sure you install the paper with the printing side facing out. The paper should not be attached to the core in any manner. To load a new paper roll, complete the following steps:

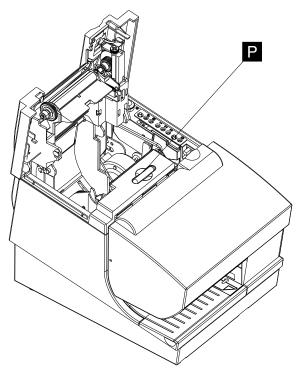

Figure 19. Opening the paper door

- **1.** Press and release the blue release butto (**P** in Figure 19) to release the paper door.
- **2.** If necessary, remove any unused paper or empty paper roll cores from the paper roll bucket before inserting a new paper roll.

**Note:** Refer to the label inside the rear wall of the printer for a diagram of how to load paper.

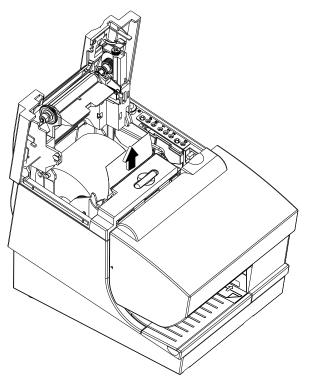

Figure 20. Paper roll placement

**3.** Place the paper roll into the paper roll bucket with the leading edge of the paper coming from the botto of the roll, as shown in Figure 20.

**Note:** The thermal printhead will not print on paper with glue on it. If the new paper roll was sealed by glue, tear off the 6 to 8 inches of paper with glue on it before loading it.

- 4. Close the paper cover.
- 5. Press the customer receipt feed butto to advance the paper about 30 cm (about 1 ft.) to test for proper feeding and correct alignment.
- **6.** Tear off excess paper.

**Attentio** : Do not pull the receipt paper out of the printer with the paper access cover closed. This disengages the paper feed. The paper feed motor must then catch up before the printer can feed the paper, which causes missing lines or partial lines of print. Use the customer receipt feed butto to advance the receipt, and all lines will print.

#### Supported paper types

The type of paper required for the 4610 is dependent on the printer model. The 4610 Models 2CR and 2NR printers require paper that supports both thermal and impact printing.

**Attentio** : Using an inferior grade of paper can affec the print quality, printhead life expectancy, and printer mechanisms.

**Note:** When selecting a paper, ensure that the paper's archive life meets the requirements of the tax authorities of your country for archiving tax-related data.

#### **Thermal paper**

The paper used in the thermal receipt station must meet the following requirements:

#### Width

 $79.5 \pm 0.5 \text{ mm} (3.13 \pm 0.02 \text{ in.})$ 

#### **Outside Diameter**

102 mm (4.0 in.) maximum

#### Thickness

 $57 \ \mu m \ (0.00225 \ in.) \ Range: 41 \ \mu m \ (0.0016 \ inches) \ minimum \ to \ 99 \ \mu m \ (0.0039) \ maximum$ 

Paper has a significan manufacturing tolerance and nominal paper designations do not reflec actual measurements. The manufacturing tolerance must fall within the published operating thickness range. You should test paper in your specific configuratio before using. If any spot measurement of the paper is outside the specific range, the paper does not meet the paper specification which will result in an end-user error paper jam.

To fin supported papers:

- 1. Visit the Toshiba Global Commerce Solutions support website at www.toshibacommerce.com/support.
- 2. Select SureMark<sup>™</sup> Printers.
- 3. Click on OEM Paper Testing under 4610-2CR/2NR to view the supported papers.

**Attentio** : Printer reliability and performance are directly related to the quality of the supplies you use. The published parameters for printer performance are established using supplies that meet the specification listed above.

Thermal paper with watermarks, coupons, or advertisements printed on the front or back of the paper **is not covered by Toshiba specification**. Some inks and printing processes will work acceptably, while others will not. Printer problems that are caused by supplies that do not meet Toshiba specification might result in a billable service call, regardless of the existence of a service contract.

#### Impact printing

With thermal impact station printing, both models can print up to three parts on a multi-part form. Table 12 lists the specification of supported single and multi-part forms.

- Test all forms in the printer to ensure acceptable performance prior to buying a significan quantity.
- No binding holes or other holes should be within 10 mm (0.4 in.) from the right edge of the form.
- Forms less than 0.15 mm (0.006 in.) thick with the grain of the paper perpendicular to the feed direction (short-grain paper) should not be used for landscape printing.
- All documents with color will feed properly in the impact printing station. You should verify your documents before use. See Figure 3 for document specificatio details.

| Specificatio                                                                                         | Value                            |  |
|----------------------------------------------------------------------------------------------------|----------------------------------|--|
| Minimum width:                                                                                       | 50 mm (2 in.)                    |  |
| Maximum thickness of multi-part forms:                                                               | 0.47 mm (0.0185 in.)             |  |
| Maximum thickness of front sheet, multi-part forms:                                                  | 0.08 mm (0.003 in.)              |  |
| Minimum thickness of single-part form:                                                               | 0.10 mm (0.004 in.)              |  |
| Maximum thickness of single-part form:                                                               | 0.2 mm (0.008 in.)               |  |
| Weight range for single-part forms:                                                                  | 68–90 g/m <sup>2</sup> (18–24 #) |  |
| For best reliability, paper grain should be in the direction that the paper is fed into the printer. |                                  |  |

Table 12. Specifications of supported single and multi-part forms

#### Supported documents that are flipped

The flippin of multi-part forms and short-grain single-part forms is not supported. Table 13 describes the supported flippin specifications

| Specificatio         | Value                  |
|----------------------|------------------------|
| Minimum form length: | 80 mm (3.14 in.)       |
| Maximum form length: | 223 mm (8.78 in.)      |
| Minimum form width:  | 65 mm (2.56 in.)       |
| Maximum form width:  | 102 mm (4 in.)         |
| Paper weight:        | 75–95 g/m <sup>2</sup> |

Table 13. Supported flipping specifications

#### Loading large paper rolls

You can load extra large paper rolls (up to 15 in.) below the printer to reduce how often you need to replace the paper roll. Mounting hardware is necessary to avoid placing undue strain on the paper feed motor. See your Toshiba representative for additional information.

#### **Replacing the ribbon**

When the print quality is not clear, it might be necessary to replace the ribbon on your printer. To replace the ribbon:

**1.** Open the ribbon door. As the door is opened, the printhead moves to a position where you can easily load the ribbon.

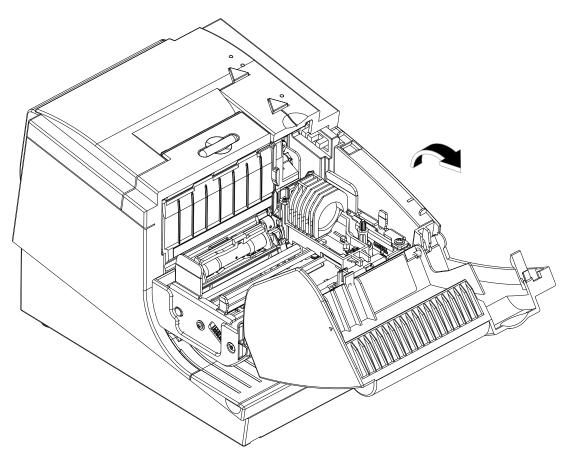

Figure 21. Opening the ribbon cover

If a ribbon cartridge is installed, remove it by lifting it straight up.
 Note: You might need to grasp the body of the cartridge rather than the top to remove it.

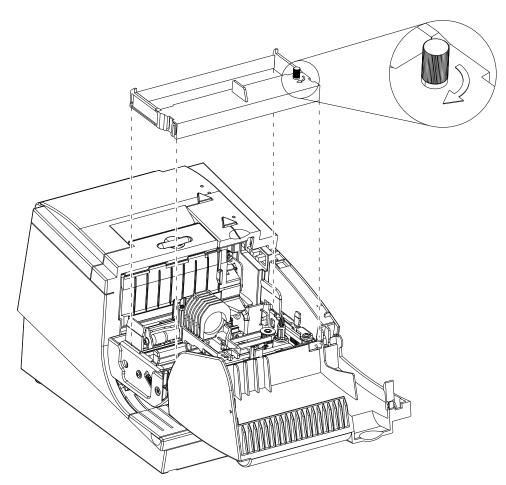

Figure 22. Ribbon cartridge loading

**3.** Maintain ribbon tension by turning the ribbon cartridge knob as shown in Figure 22. Lower the cartridge into position until the notches on its sides snap into place on the printer guides.

Correct placement of the ribbon ( **A**) around the printer guides ( **B**)

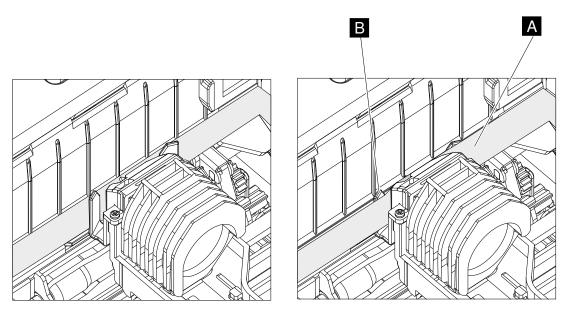

Incorrect

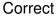

Figure 23. Ribbon path around the printhead

- 4. Make sure the ribbon is correctly positioned with the print head guides, as shown in Figure  $\overline{23}$ .
- 5. Once the cartridge is in place, close the ribbon cover. The ribbon will be moved into the correct position.

#### Supported ribbon types

**Attentio**: Using an inferior grade of ribbon can affec the print quality, printhead life expectancy, and printer mechanisms.

The 4610 Models 2CR and 2NR require a stuffer-bo ribbon type (feed rollers pull the ribbon from one end of the cartridge and stuff it into the cartridge cavity of the other end). The Epson ERC 35 ribbon meets these specifications however, other original equipment manufacturers also offer replacements that are adequate.

#### Inserting checks (Model 2CR only)

The Model 2CR printer is capable of printing verificatio information on a check or an inserted document. You must correctly insert your check or document into the printer to use this printer feature. To correctly insert a check into the printer, complete the following steps, as shown in Figure 24.

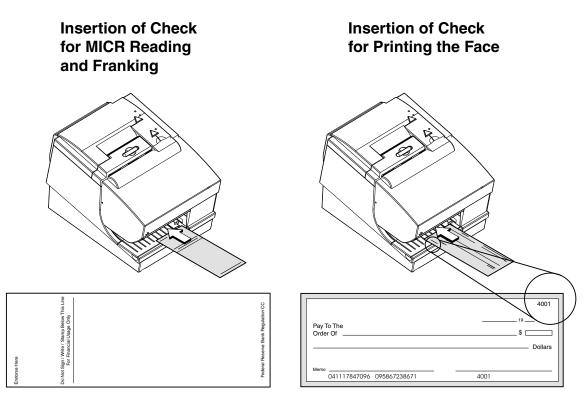

Figure 24. Inserting checks

#### Inserting documents from the side

You can also insert documents from the side of the Models 2CR and 2NR printers. If you are inserting a document from the side, complete the following steps:

**1.** Press the **A** and **B** button at the same time (see Figure 25). When you press both button at the same time and then release, the document insert throat opens.

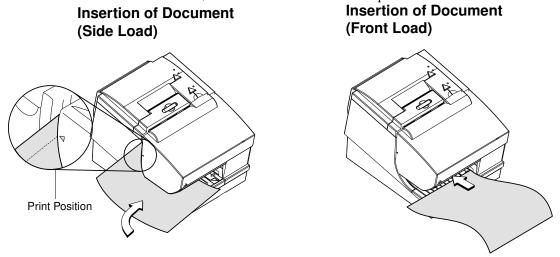

Figure 25. Inserting documents from the side

2. Insert the document facedown into the right side of the printer (see Figure 21).

Note: The throat must be open to insert a document from the side.

3. Press and then release both button again to close the throat.

Button **A** and **B** are also used to test the printer.

#### **Retrieving printer statistics**

The Model 4610 2CR and 2NR printers retain usage statistics to help you evaluate your printer's usage and performance. The statistics available for your printer are define during printer configuration System management tools provide usage statistics, and a subset of these usage statistics are printed at the botto of a Test/Status Receipt.

Figure 26 is an example of a printed receipt with usage statistics for the 4610 Model 2CR and 2NR printers.

Toshiba 4610-2CR Printer's S/N: 41-PPHT1 Microcode EC level: 18.06 MICR reader enabled Check flipper enabled DBCS enabled Compatibility Mode Interface: USB

#### Character examples

| Font C | Bold Font C |
|--------|-------------|
| Font A | Bold Font A |
| Tall A | Bold Tall A |
| Font B | Bold Font B |

|"#\$%&'()\*+,-./0123456789:;;<>>?@ABCDE FGHIJKLMNOPQRSTUVWXYZ[\]^\_`abcdef9hijk lmnopqrstuvwxyz{|}~aÇüéâäààçêëèïîîiAAÉæ Æôöòûùyöü⊅£ØŞşáíóúññĕğ¿°₧¥§i@¤·↑↓∢→AAà i**ii₁**⁴¢€\*:űőűűű ãÃ**'r⁺r†r+**↑♥HI ||| @™ ðĐệፎἑíîïióßôò őőµÞÞúûùýݱ+ A**I** ►

#### HW diagnostics

Top = 057, 76 Bat = 007, 76 Pool 18, 0bj 17619252 130C 0090 Type 1 Paper Out Sensor 1.5 04/15/2013 MLC = 1 LP 018

#### Printer Usage Statistics

| 126337    |
|-----------|
| 128147519 |
| 12.5      |
| 389       |
| 2292442   |
| 4.0       |
| 142380    |
| 1241      |
|           |
| 1595      |
| 692       |
| 0         |
| 3128      |
| 191611    |
| 9 of 2009 |
|           |

#### Figure 26. Receipt showing usage statistics

In addition to the Usage Statistics, the printer stores statistics on errors or unexpected events for use in predicating problems. See the *SureMark Printers: Programming Guide for Models 1xR and 2xR*, TC62-0005 for commands to retrieve this data.

. . . . . . . . . .

The available statistics for the 4610 Model 2CR and 2NR printers include:

Unexpected Ribbon Cover Open Count

- Number of Failed Flash Writes
- Unexpected Cover Open Count
- Current MCR noise value (Model 2CR only)
- Number of Impact Head failed coils
- Thermal Print Head element failure
- Printer serial number
- Manufacturing Week Code
- Number of paper cuts
- Number of characters printed on the CR (thermal) station
- Number of steps performed by the CR paper feed motor (200 steps per inch of paper)
- Number of times the customer receipt cover was opened
- Number of failed paper cuts
- Number of characters printed at the DI (impact) station thermal/impact printers only
- Number of MICR reads (Model 2CR only)
- Number of high-interference MICR reads (Model 2CR only)
- Number of check flip performed (Model 2CR only)
- Number of check fli failures (Model 2CR only)
- Number of Flash Erase commands performed (NVRAM write count)
- Cash drawer opened successfully count
- Cash drawer failed to opened count
- Number of bar codes printed
- Number of times the max temperature of either the motors or the print heads have been reached

#### **Cleaning recommendations**

You should periodically inspect your 4610 printer and clean the cover as required. Use a soft, clean cloth with warm soapy water to clean the plastic parts. Do not use abrasives or any alkaline, ammonia, or chloride-based cleaner.

**Note:** Do not apply cleaning solution directly to the cover. Always apply the cleaner on a clean cloth and then wipe the cover with the damp cloth. Be certain that the cloth is only damp and not dripping wet.

#### Cleaning the MICR read head (Model 2CR only)

You should clean the MICR read head after 10,000 checks are processed, or every three months. Clean the MICR read head using a cotto swab soaked in isopropyl alcohol.

To clean the MICR read head:

- 1. Open the ribbon door by rotating it downward.
- 2. Remove the ribbon cartridge by lifting it out.
- 3. Move the carriage to the right until it stops, or as shown in Figure 27.

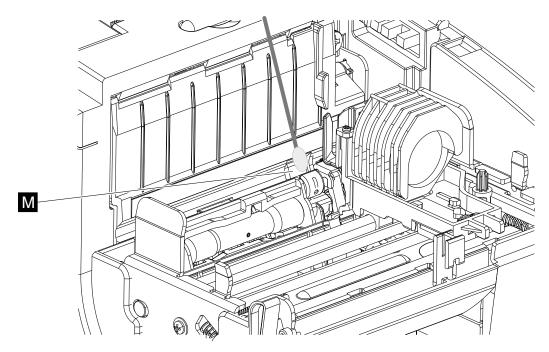

Figure 27. Cleaning the MICR read head

- 4. Prepare a swab with isopropyl alcohol.
- 5. Gently wipe the head (see M in Figure 27) with the swab several times. Wipe away any residual alcohol with a dry swab.
- 6. Replace the ribbon and close the ribbon door.

If cleaning the MICR read head does not solve the problem you are having, you might be experiencing electromagnetic noise interference. Sources of electromagnetic noise (for example, displays, security towers, and other sources) can interfere with the MICR read head. The printer is equipped to filte noise from many devices. If the MICR read head does not function properly, rearranging the printer relative to the noise source might improve MICR reading. The noise source should be as far away as possible from the right side of the printer.

#### **Cleaning the thermal printhead**

The thermal printhead should be cleaned at regular intervals or when the print quality has noticeably deteriorated. There are many factors that affec cleaning frequency. Poor paper quality, high printer usage, or a dirty environment are all reasons to clean the thermal printhead more often. Complete the following steps to clean the thermal printhead:

**1.** Open the paper cover by pushing the large blue butto on the top of the printer.

Detailed View of Thermal Printhead

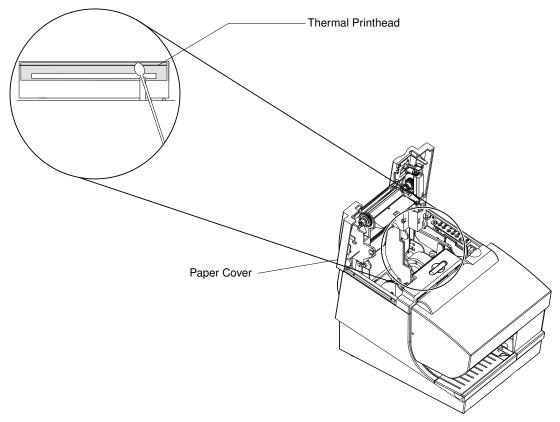

Figure 28. Cleaning the thermal printhead

- **2.** Using a cotto swab soaked in isopropyl alcohol, gently wipe the printhead several times on its print line and on the surrounding area.
- **3.** Wipe off any residual alcohol with a dry swab.

If print quality does not improve after cleaning the thermal printhead, contact your Toshiba Global Commerce Solutions service Representative.

#### Clearing jams in the check flipper area

If a check jams in the check flippe mechanism, you can remove the flippe door to clear the jam. Complete the following steps to clear a paper jam:

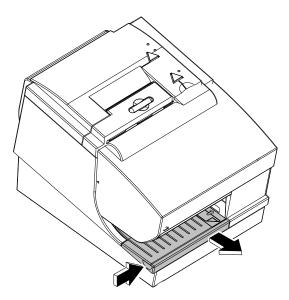

Figure 29. Removing the flipper door (lower document insert cover)

- **1.** Lift up the left front corner of the flippe door (document insert cover) and pull the cover from the printer (see Figure 29).
- 2. If the document is visible, remove the document.
- **3.** Replace the flippe door.

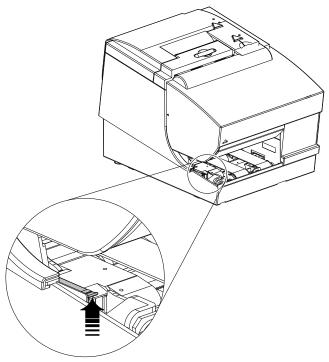

Figure 30. Lifting up on the thumb tab

**4.** If you cannot remove the document, lift up the tab on the left side of the check flippe cartridge (with a blue label) and remove the check flippe cartridge from the printer (see Figure 31).

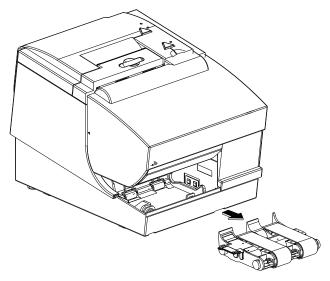

Figure 31. Removing the check flipper cartridge

- 5. Reach inside the document insert station and carefully remove the jammed check.
- 6. Reinstall the check flippe cartridge and the flippe door.

#### Notices

This information was developed for products and services offere in the U.S.A.

Toshiba Global Commerce Solutions may not offee the products, services, or features discussed in this document in other countries. Consult your local Toshiba Global Commerce Solutions representative for information on the products and services currently available in your area. Any reference to a Toshiba Global Commerce Solutions product, program, or service is not intended to state or imply that only that Toshiba Global Commerce Solutions product, program, or service may be used. Any functionally equivalent product, program, or service that does not infringe any Toshiba Global Commerce Solutions intellectual property right may be used instead. However, it is the user's responsibility to evaluate and verify the operation of any non-Toshiba Global Commerce Solutions product, program, or service.

Toshiba Global Commerce Solutions may have patents or pending patent applications covering the subject matte in this document. The furnishing of this document does not give you any license to these patents. You can send license inquiries, in writing, to:

Toshiba Global Commerce Solutions Attn General Counsel 3901 South Miami Blvd. Durham, NC 27703 United States of America

The following paragraph does not apply to the United Kingdom or any other country where such provisions are inconsistent with local law: TOSHIBA GLOBAL COMMERCE SOLUTIONS PROVIDES THIS PUBLICATION "AS IS" WITHOUT WARRANTY OF ANY KIND, EITHER EXPRESS OR IMPLIED, INCLUDING, BUT NOT LIMITED TO, THE IMPLIED WARRANTIES OF NON-INFRINGEMENT, MERCHANTABILITY, OR FITNESS FOR A PARTICULAR PURPOSE. Some states do not allow disclaimer of express or implied warranties in certain transactions, therefore, this statement may not apply to you.

This information could include technical inaccuracies or typographical errors. Changes are periodically made to the information herein; these changes will be incorporated in new editions of the publication. Toshiba Global Commerce Solutions may make improvements and/or changes in the product(s) and/or program(s) described in this publication at any time without notice.

Toshiba Global Commerce Solutions may use or distribute any of the information you supply in any way it believes appropriate without incurring any obligation to you.

Any references in this information to non-Toshiba Global Commerce Solutions Web sites are provided for convenience only and do not in any manner serve as an endorsement of those Web sites. The materials at those Web sites are not part of the materials for this Toshiba Global Commerce Solutions product and use of those Web sites is at your own risk.

Information concerning non-Toshiba Global Commerce Solutions products was obtained from the suppliers of those products, their published announcements or other publicly available sources. Toshiba Global Commerce Solutions has not tested those products and cannot confir the accuracy of performance, compatibility or any other claims related to non-Toshiba Global Commerce Solutions products. Questions on the capabilities of non-Toshiba Global Commerce Solutions products should be addressed to the suppliers of those products.

This information is for planning purposes only. The information herein is subject to change before the products described become available.

#### **Telecommunication regulatory statement**

This product is not intended to be connected directly or indirectly by any means whatsoever to interfaces of public telecommunications networks, nor is it intended to be used in a public services network.

#### **Electronic emission notices**

When you attac a monitor to the equipment, you must use the designated monitor cable and any interference suppression devices that are supplied with the monitor.

#### Federal Communications Commission (FCC) statement

This equipment has been tested and found to comply with the limits for a Class A digital device, pursuant to Part 15 of the FCC Rules. These limits are designed to provide reasonable protection against harmful interference when the equipment is operated in a commercial environment. This equipment generates, uses, and can radiate radio frequency energy and, if not installed and used in accordance with the instruction manual, may cause harmful interference to radio communications. Operation of this equipment in a residential area is likely to cause harmful interference, in which case the user will be required to correct the interference at his own expense. There is no guarantee that interference will not occur in a particular installation. If this equipment does cause harmful interference to radio or television reception, which can be determined by turning the equipment off and on, the user is encouraged to try to correct the interference by one or more of the following measures:

- 1. Reorient or relocate the receiving antenna.
- 2. Increase the separation between the equipment and receiver
- **3.** Connect the equipment into an outlet on a circuit differen from that to which the receiver is connected.
- 4. Consult the dealer or experienced radio TV technician for help.

Properly shielded and grounded cables and connectors must be used in order to meet FCC emission limits. Toshiba Global Commerce Solutions is not responsible for any radio or television interference caused by using other than recommended cables and connectors or by unauthorized changes or modification to this equipment. Unauthorized changes or modification could void the user's authority to operate the equipment.

This device complies with part 15 of the FCC Rules. Operation is subject to the following two conditions:

- 1. This device may not cause harmful interference, and
- **2.** This device must accept any interference received, including interference that may cause undesired operation.

#### FCC Radiation Exposure Statement

To comply with the FCC RF exposure compliance requirements, the separation distance between the antenna and the body of all persons must be at least 20 cm (8 inches).

#### Industry Canada Class A Emission Compliance statement

This Class A digital apparatus complies with Canadian ICES-003 and RSS247.

Operation is subject to the following two conditions:

- 1. This device may not cause interference.
- **2.** This device must accept any interference, including interference that may cause undesired operation of the device.

#### Avis de conformité à la réglementation d'Industrie Canada

Cet appareil numérique de la classe A est conforme aux normes NMB-003 et RSS247 du Canada.

Le fonctionnement est soumis aux conditions suivantes :

- 1. Ce périphérique ne doit pas causer d'interférences;
- **2.** Ce périphérique doit accepter toutes les interférences reçues, y compris celles qui risquent d'entraîner un fonctionnement indésirable.

#### Industry Canada Radiation Exposure Statement

This equipment complies with IC radiation exposure limits set forth for an uncontrolled environment. This equipment should be installed and operated with a minimum distance of 20 cm (8 inches) from the body of all persons.

# European Union Electromagnetic Compatibility (EMC) Directive Conformance Statement

This product is in conformity with the protection requirements of EU Council Directive 2004/108/EC on the approximation of the laws of the Member States relating to electromagnetic compatibility. Toshiba Global Commerce Solutions cannot accept responsibility for any failure to satisfy the protection requirements resulting from a non-recommended modificatio of the product, including the fitti of non-Toshiba Global Commerce Solutions option cards.

This product has been tested and found to comply with the limits for Class A Information Technology Equipment according to CISPR 32/European Standard EN 55032. The limits for Class A equipment were derived for commercial and industrial environments to provide reasonable protection against interference with licensed communication equipment.

**Attention** This is a Class A product. In a domestic environment this product may cause radio interference, in which case the user may be required to take adequate measures.

Responsible manufacturer:

Toshiba Global Commerce Solutions 3901 South Miami Blvd. Durham, NC 27703 United States of America

European Community contact:

Toshiba Global Commerce Solutions, Inc. Brand Manager - Europe, Middle East & Africa Toshiba Court, Weybridge Business Park, Addlestone Road, Weybridge, Surrey, KT15 2UL, UK

#### Germany Class A statement

## Deutschsprachiger EU Hinweis: Hinweis für Geräte der Klasse A EU-Richtlinie zur Elektromagnetischen Verträglichkeit

Dieses Produkt entspricht den Schutzanforderunge der EU-Richtlinie 2004/108/EG zur Angleichung der Rechtsvorschriften über die elektromagnetische Verträglichkeit in den EU-Mitgliedsstaaten und hält die Grenzwerte der EN 55032 Klasse A ein.

Um dieses sicherzustellen, sind die Geräte wie in den Handbüchern beschrieben zu installieren und zu betreiben. Des Weiteren dürfen auch nur von der Toshiba Global Commerce Solutions empfohlene Kabel angeschlossen werden. Toshiba Global Commerce Solutions übernimmt keine Verantwortung für die Einhaltung der Schutzanforderungen wenn das Produkt ohne Zustimmung der Toshiba Global Commerce Solutions verändert bzw. wenn Erweiterungskomponenten von Fremdherstellern ohne Empfehlung der Toshiba Global Commerce Solutions gesteckt/eingebaut werden.

EN 55032 Klasse A Geräte müssen mit folgendem Warnhinweis versehen werden: "Warnung: Dieses ist eine Einrichtung der Klasse A. Diese Einrichtung kann im Wohnbereich Funk-Störungen verursachen; in diesem Fall kann vom Betreiber verlangt werden, angemessene Maβnahmen zu ergreifen und dafür aufzukommen."

## Deutschland: Einhaltung des Gesetze über die elektromagnetische Verträglichkeit von Geräten

Dieses Produkt entspricht dem "Gesetz über die elektromagnetische Verträglichkeit von Geräten (EMVG)". Dies ist die Umsetzun der EU-Richtlinie 2004/108/EG in der Bundesrepublik Deutschland.

#### Zulassungsbescheinigung laut dem Deutschen Gesetz über die elektromagnetische Verträglichkeit von Geräten (EMVG) (bzw. der EMC EG Richtlinie 2004/108/EG) für Geräte der Klasse A

Dieses Gerät ist berechtigt, in Übereinstimmung mit dem Deutschen EMVG das EG-Konformitätszeichen - CE - zu führen.

Verantwortlich für die Einhaltung der EMV Vorschriften ist der Hersteller:

Toshiba Global Commerce Solutions 3901 South Miami Blvd. Durham, NC 27703 United States of America

Der verantwortliche Ansprechpartner des Herstellers in der EU ist:

Toshiba Global Commerce Solutions, Inc. Brand Manager - Europe, Middle East & Africa Toshiba Court, Weybridge Business Park, Addlestone Road, Weybridge, Surrey, KT15 2UL, UK

#### Generelle Informationen:

Das Gerät erfüllt die Schutzanforderunge nach EN 55024 und EN 55032 Klasse A.

#### Australia and New Zealand Class A statement

**Attentio** : This is a Class A product. In a domestic environment this product may cause radio interference, in which case the user may be required to take adequate measures.

#### Aviso para los usuarios de México

La operación de este equipo está sujeta a las siguientes dos condiciones:

- 1. Es posible que este equipo o dispositivo no cause interferencia prejudicial.
- **2.** Este equipo o dispositivo debe aceptar cualquier interferencia. Incluyendo la que pueda causar su operación no deseada.

Para saber el modelo de la tarjeta inalámbrica utilizada, revise la etiqueta regulatoria de la impresora.

#### People's Republic of China Class A electronic emission statement

**Attentio** : This is a Class A product. In a domestic environment this product may cause radio interference, in which case the user may be required to take adequate measures.

中华人民共和国"A类"警告声明

声 明 此为 A 级产品,在生活环境中,该产品可能会造成无线电干扰。在这种 情况下,可能需要用户对其干扰采取切实可行的措施。

### **Russian Electromagnetic Interference (EMI) Class A statement**

ВНИМАНИЕ! Настоящее изделие относится к классу А. В жилых помещениях оно может создавать радиопомехи, снижения которых необходимы дополнительные меры

## EHE

#### Japanese Electrical Appliance and Material Safety Law statement

本製品およびオプションに電源コードセットが付属する場合は、それぞれ その装置専用のものになっていますので他の機器には使用しないで下さい。

#### Japanese power line harmonics compliance statement

#### 高調波ガイドライン適合品

高調波ガイドライン適合品

#### Japan Voluntary Control Council for Interference Class A statement

この装置は、クラスA情報技術装置です。この装置を家庭環境で使用す ると電波妨害を引き起こすことがあります。この場合には使用者が適切な 対策を講ずるよう要求されることがあります。 VCCI-A

**Attentio** : This is a Class A product based on the standard of the Voluntary Control Council for Interference (VCCI). If this equipment is used in a domestic environment, radio interference may occur, in which case, the user may be required to take corrective actions.

### Japan Electronics and Information Technology Industries Association (JEITA) statement

高調波ガイドライン適合品

Japan Electronics and Information Technology Industries Association (JEITA) Confirme Harmonics Guidelines with Modification (products greater than 20 A per phase).

#### Korean communications statement

이 기기는 업무용(A급)으로 전자파적합기기로 서 판매자 또는 사용자는 이 점을 주의하시기 바라며, 가정외의 지역에서 사용하는 것을 목 적으로 합니다.

This is electromagnetic wave compatibility equipment for business (Type A). Sellers and users need to pay attentio to it. This is for any areas other than home.

#### Taiwan Class A compliance statement

警告使用者: 這是甲類的資訊產品,在 居住的環境中使用時,可 能會造成射頻干擾,在這 種情況下,使用者會被要 求採取某些適當的對策。

#### Taiwan contact information

## 台灣 TGCS 產品服務聯絡方式: 台灣東芝全球商業解決方案有限公司 台北市南港區園區街 3-2 號 5 樓之 1 電話:0800-001-939

Toshiba Global Commerce Solutions Taiwan Product Service Contact Info: Toshiba Global Commerce Solutions, Inc. Rm. 1, 5F., No.3-2, Park St., Nangang Dist., Taipei City, Taiwan Telephone: 0800-001-939

#### Cable ferrite requirement

All cable ferrites are required to suppress radiated EMI emissions and must not be removed.

#### Electrostatic discharge (ESD)

**Attentio** : Electrostatic discharge (ESD) damage can occur when there is a differenc in charge between the part, the product, and the service person. No damage will occur if the service person and the part being installed are at the same charge level.

#### ESD damage prevention

Anytime a service action involves physical contact with logic cards, modules, back-panel pins, or other ESD sensitive (ESDS) parts, the service person must be connected to an ESD common ground point on the product through the ESD wrist strap and cord.

The ESD ground clip can be attache to any frame ground, ground braid, green wire ground, or the round ground prong on the AC power plug. Coax or connector outside shells can also be used.

#### Handling removed cards

Logic cards removed from a product should be placed in ESD protective containers. No other object should be allowed inside the ESD container with the logic card. Attac tags or reports that must accompany the card to the outside of the container.

#### Product recycling and disposal

This unit must be recycled or discarded according to applicable local and national regulations. Toshiba Global Commerce Solutions encourages owners of information technology (IT) equipment to responsibly recycle their equipment when it is no longer needed. Toshiba Global Commerce Solutions offer a variety of product return programs and services in several countries to assist equipment owners in recycling their IT products. Information on Toshiba Global Commerce Solutions product recycling offering can be found on the Toshiba Global Commerce Solutions product recycling programs website.

Español: Esta unidad debe reciclarse o desecharse de acuerdo con lo establecido en la normativa nacional o local aplicable. Toshiba Global Commerce Solutions recomienda a los propietarios de equipos de tecnología de la información (TI) que reciclen responsablemente sus equipos cuando éstos ya no les sean útiles. Toshiba Global Commerce Solutions dispone de una serie de programas y servicios de devolución de productos en varios países, a fín de ayudar a los propietarios de equipos a reciclar sus productos de TI. Se puede encontrar información sobre las ofertas de reciclado de productos de Toshiba Global Commerce Solutions en el sitio web Toshiba Global Commerce Solutions en el sitio web Toshiba Global Commerce Solutions product recycling programs.

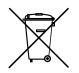

Note: This mark applies only to countries within the European Union (EU) and Norway.

Appliances are labeled in accordance with European Directive 2012/19/EU concerning waste electrical and electronic equipment (WEEE). The Directive determines the framework for the return and recycling of used appliances as applicable throughout the European Union. This label is applied to various products to indicate that the product is not to be thrown away, but rather reclaimed upon end of life per this Directive.

Remarque : Cett marque s'applique uniquement aux pays de l'Union Européenne et à la Norvège. L'etiquett du système respecte la Directive européenne 2012/19/EU en matière de Déchets des Equipements Electriques et Electroniques (DEEE), qui détermine les dispositions de retour et de recyclage applicables aux systèmes utilisés à travers l'Union européenne. Conformément à la directive, ladite étiquett précise que le produit sur lequel elle est apposée ne doit pas être jeté mais être récupéré en fi de vie.

#### 注意: このマークは EU 諸国およびノルウェーにおいてのみ適用されます。

この機器には、EU諸国に対する廃電気電子機器指令2012/19/EU(WEEE)のラベルが貼られて います。この指令は、EU諸国に適用する使用済み機器の回収とリサイクルの骨子を定めてい ます。このラベルは、使用済みになった時に指令に従って適正な処理をする必要があることを 知らせるために種々の製品に貼られています。

In accordance with the European WEEE Directive, electrical and electronic equipment (EEE) is to be collected separately and to be reused, recycled, or recovered at end of life. Users of EEE with the WEEE marking per Annex IV of the WEEE Directive, as shown above, must not dispose of end of life EEE as unsorted municipal waste, but use the collection framework available to customers for the return, recycling, and recovery of WEEE. Customer participation is important to minimize any potential effect of EEE on the environment and human health due to the potential presence of hazardous substances in EEE. For proper collection and treatment, contact your local Toshiba Global Commerce Solutions representative.

Disposal of IT products should be in accordance with local ordinances and regulations.

#### **Battery safety**

\_\_\_\_\_ 警告:本电池包含锂。为避免爆炸,请勿焚烧电池或对其充电。 请勿:把电池投入或浸入水中、把电池加热到 100°C (212°F) 以上、修理或拆卸。 (C003)

## 注 意

用错误型号电池更换会有爆炸危险

务必按照说明处置用完的电池

Caution: Risk of explosion if batter is replaced by an incorrect type. Dispose of used batterie according to the instructions.

警 告: 如果更換不正確之電池型式會有爆炸的風險.

請依製造商說明書處裡用過之電池.

#### Battery return program

This product may contain sealed lead acid, nickel cadmium, nickel metal hydride, lithium, or lithium ion battery Consult your user manual or service manual for specifi batter information. The batter must be recycled or disposed of properly. Recycling facilities may not be available in your area. For information on disposal of batterie outside the United States, go to the Batter disposal website or contact your local waste disposal facility.

#### 电池回收计划

本产品可能包含密封铅酸、镍镉、镍氢、锂或锂离子电池。有关特定的电池信息,请参阅用户手册或维修手册。必须正确地回收或处理这类电池。在您所在的地区中可能没有回收设施。有关在美国之外处理电池的信息,请访问 http://www.ibm.com/ibm/ environment/products/batteryrecycle.shtml,或与当地的废品处理机构联系。

#### For Taiwan:

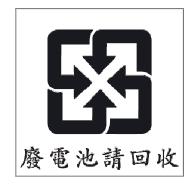

Please recycle batteries

## For the European Union:

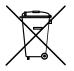

Notice: This mark applies only to countries within the European Union (EU)

Batterie or packaging for batterie are labeled in accordance with European Directive 2013/56/EU concerning batterie and accumulators and waste batterie and accumulators. The Directive determines the framework for the return and recycling of used batterie and accumulators as applicable throughout the European Union. This label is applied to various

batterie to indicate that the batter is not to be thrown away, but rather reclaimed upon end of life per this Directive.

Les batterie ou emballages pour batterie sont étiquetés conformément aux directives européennes 2013/56/EU, norme relative aux batterie et accumulateurs en usage et aux batterie et accumulateurs usés. Les directives déterminent la marche à suivre en vigueur dans l'Union Européenne pour le retour et le recyclage des batterie et accumulateurs usés. Cett étiquett est appliquée sur diverses batterie pour indiquer que la batteri ne doit pas être mise au rebut mais plutôt récupérée en fi de cycle de vie selon cett norme.

バッテリーあるいはバッテリー用のパッケージには、EU 諸国に対する廃電気電子機器 指令 2006/66/EC のラベルが貼られています。この指令は、バッテリーと蓄電池、およ び廃棄バッテリーと蓄電池に関するものです。この指令は、使用済みバッテリーと蓄電 池の回収とリサイクルの骨子を定めているもので、EU 諸国にわたって適用されます。 このラベルは、使用済みになったときに指令に従って適正な処理をする必要があること を知らせるために種々のバッテリーに貼られています。

In accordance with the European Directive 2013/56/EU, batterie and accumulators are labeled to indicate that they are to be collected separately and recycled at end of life. The label on the batter may also include a chemical symbol for the metal concerned in the batter (Pb for lead, Hg for mercury and Cd for cadmium). Users of batterie and accumulators must not dispose of batterie and accumulators as unsorted municipal waste, but use the collection framework available to customers for the return, recycling and treatment of batterie and accumulators. Customer participation is important to minimize any potential effect of batterie and accumulators on the environment and human health due to the potential presence of hazardous substances. For proper collection and treatment, contact your local Toshiba Global Commerce Solutions representative.

This notice is provided in accordance with Royal Decree 106/2008 of Spain: The retail price of batteries accumulators and power cells includes the cost of the environmental management of their waste.

#### For California:

Perchlorate material - special handling may apply

Refer to www.dtsc.ca.gov/hazardouswaste/perchlorate.

The foregoing notice is provided in accordance with *California Code of Regulations Title 22, Division 4.5, Chapter 33: Best Management Practices for Perchlorate Materials.* This product/part includes a lithium manganese dioxide batter which contains a perchlorate substance.

#### Flat panel displays

The fluorescen lamp in the liquid crystal display contains mercury. Dispose of it as required by local ordinances and regulations.

#### Monitors and workstations

Connecticut: Visit the website of the Department of Energy & Environmental Protection at www.ct.gov/deep for information about recycling covered electronic devices in the State of Connecticut, or telephone the Connecticut Department of Environmental Protection at 1-860-424-3000.

Oregon: For information regarding recycling covered electronic devices in the state of Oregon, go to the Oregon Department of Environmental Quality site at <a href="http://www.deq.state.or.us/lq">http://www.deq.state.or.us/lq</a> electronics.htm.

Washington: For information about recycling covered electronic devices in the State of Washington, go to the Department of Ecology Website at <u>fortress.wa.gov/ecy/recycle/</u> or telephone the Washington Department of Ecology at 1-800-Recycle.

#### Trademarks

The following are trademarks or registered trademarks of Toshiba, Inc. in the United States or other countries, or both:

Toshiba The Toshiba logo

The following are trademarks of Toshiba Global Commerce Solutions in the United States or other countries, or both:

AnyPlace SureMark SurePoint SurePOS TCxWave TCxFlight TCx

The following are trademarks of International Business Machines Corporation in the United States or other countries, or both:

DB2 DB2 Universal Database IBM and the IBM logo PS/2 Wake on LAN WebSphere

Linux is a trademark of Linus Torvalds in the United States, other countries, or both.

Magellan is a registered trademark of Datalogic Scanning, Inc.

SYMBOL a registered trademark of Symbol Technologies, Inc.

Microsoft, Windows, Windows NT, and the Windows 95 logo are trademarks of Microsoft Corporation in the United States, other countries, or both.

Celeron and Intel are trademarks of Intel corporation in the United States, or other countries.

Oracle, JVM and Java are registered trademarks of Oracle and/or its affiliate

Other company, product, or service names may be trademarks or service marks of others.

### Index

4610, installing 29

## В

batter return program 63 before you begin 29

## С

cable ferrite requirement 61 calling for service 26 check verification printing 45 checks clearing jams 51 inserting 45 Class A compliance statement Australia and New Zealand 58 China 58 European Union 57 FCC (USA) 56 Germany 57 Industry Canada 56 Japan 59 Russia 59 cleaning MICR read head 49 thermal printhead 50 cleaning recommendations 49 clearing jams checks 52 DI Station 51 communication interfaces Ethernet interface card 18 RS-232 interface card 18 RS-485 interface card 17 USB interface card 17 WiFi interface card 19 configuratio distributed 29 integrated 29 understanding 29 controls and indicators document supply 24 paper supply 23 printer status 23 covers ribbon cover 42

## D

damage from electrostatic discharge 61 dimensions physical 27 disposal of equipment 61 distributed configuratio 29 document insert forms 41 documents inserting 45

#### Ε

edition notice electromagnetic Interference statement Russia 59 electronic emissions notices Australia and New Zealand 58 China 58 European Union 57 FCC (USA) 56 Germany 57 Industry Canada 56 Japan 59 Korea 60 electrostatic discharge (ESD) 61 end of life disposal 61 equipment disposal 61 Ethernet interface card 18, 19 European Union batter recycling statement 63

## F

ferrite requirement 61 filler 30 fla panel displays 64 flippabl document specification 42 forms, document insert, specification 41

## Η

hardware requirements 22 height, all models 27 humidity requirements 27

identifying the controls and indicators 22 impact printing paper specification 41 inserting checks 45 documents 45 installation, thermal/impact unpacking 29 installing filler 30 interface card 29 large paper rolls 42 RS-232 interface card 29 RS-485 interface card 29 USB interface card 29 installing the 4610 29 installing the filler 30 integrated configuratio 29 interface card installing 29 interfaces, communication 17

introduction 15

## J

jams 52 Japan Electronics and Information Technology Industries Association statement 60 Japanese Electrical Appliance and Material Safety Law statement 59 Japanese power line harmonics compliance statement 59 Japanese VCCI Council Class A statement 59

## K

Korean communications statement 60

## L

light-path LEDs 25 loading large paper rolls 42 paper rolls 39, 42 loading and replacing the paper roll 39 locating the power butto 24

## Μ

mercury-added statement 64 MICR read head, cleaning 49 model and feature description 16 model number location 26 more information 11

## Ν

Network interface adapter prerequisites 20 notices batter recycling 63 cable ferrites 61 electronic emissions 56 electrostatic discharge (ESD) 61 end of life disposal 61 Toshiba 55

## 0

opening ribbon cover 42 the paper door 40 operating system requirements 21

## Ρ

paper document insert, specification 41 impact printing 41 large rolls 42 supported types 40 thermal printing 41 paper jams 52 paper roll placement 40 paper, thermal, specification 41 perchlorate 64 physical dimensions 27 power butto location 24 printer statistics 47 printhead cleaning, thermal head 50 product specification 27

## R

replacing large paper rolls 42 paper rolls 39, 42 retrieving printer statistics 47 ribbon loading 42 replacement 42 supported types 45 ribbons, print 45 RS-232 interface card 18 RS-232 interface card installing 29 RS-485 interface card 17 RS-485 interface card installing 29

## S

safety information 9 serial number location 26 statistics, printer 47 supported paper types 40

## Т

Taiwanese batter recycling statement 63 Telecommunications regulatory statement 56 temperature requirements 27 thermal paper specification 41 thermal printhead, cleaning 50 trademarks 65

## U

understanding the light-path LEDs 25 unpacking the printer 29 USB interface card 17 USB interface card USB interface card (continued) installing 29

#### V

verifying your printer order 29

## W

weight, all models 27

### **TOSHIBA**

TC62-0013-02